Biriminize gelen talepleri görmek için ÇOMÜ Tek Hesap bilgileriniz ile birlikte, "Ben robot değilim" seçeneğini de işaretleyerek https:// kampus724.comu.edu.tr/login adresinden giriş yapılması gerekmektedir.

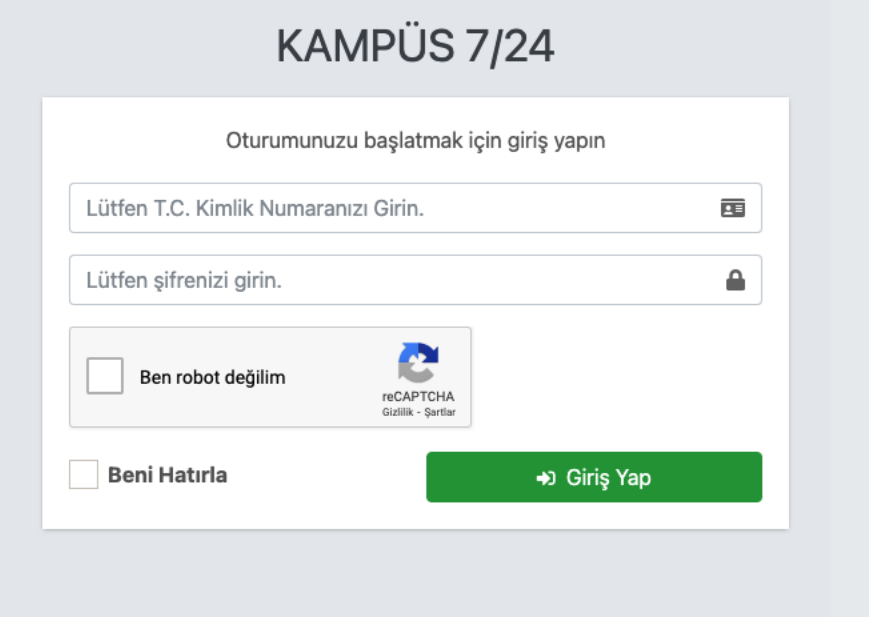

Giriş ekranından sonra varsa biriminize gelen talepler/başvurular ana ekranda listelenecektir.

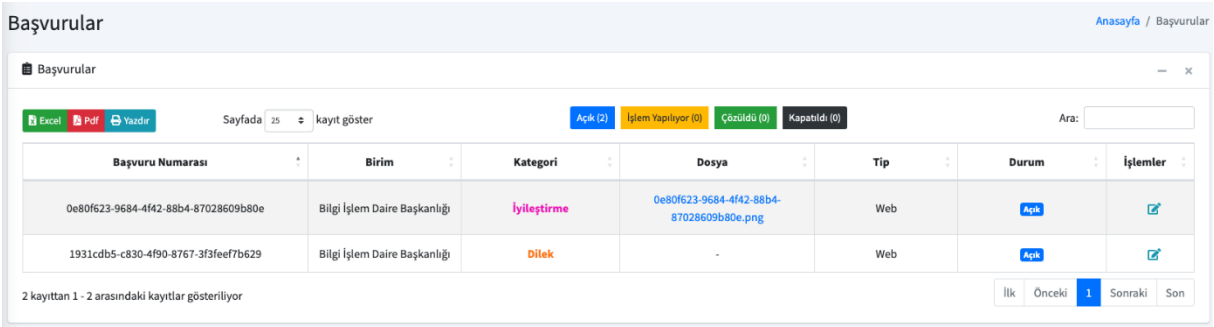

Başvurunun yanında bulunan işlemler alanında cevapla seçeneğini kullarak başvuruya ait cevabı girebilirsiniz. Yine aynı alanda bulunan göster butonuna tıklayarak başvuru ile ilgili detaylara erişebilirsiniz. Cevaplama işlemi yapıldıktan sonra başvuru durumu ile ilgili alanı seçmeniz kullanıcıyı bilgilendirme açısından önemlidir. Başvuru durumu alanına "Açık, İşlem Yapılıyor, Çözüldü, Kapatıldı" seçeneklerinden birini seçebilirsiniz. Eğer cevabınıza bir dosya, görsel veya bağlantı eklemek istiyorsanız metin girişinin hemen üstünde bulunan butonları kullanabilirsiniz.

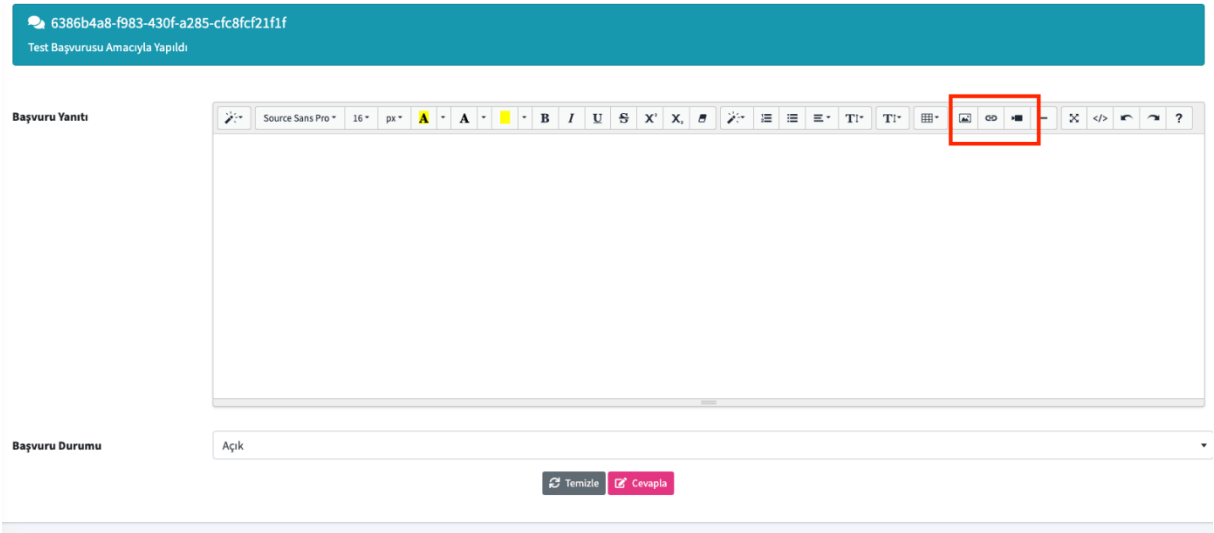